**MENDELU Odbor informačních** technologií

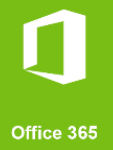

# Connect to the VPN MENDELU

## Tutorial for Windows 10 and 11 (This guide was prepared with Windows 11 Pro version 22H2)

oit.mendelu.cz tech.mendelu.cz

1. Download the installation file from the website.

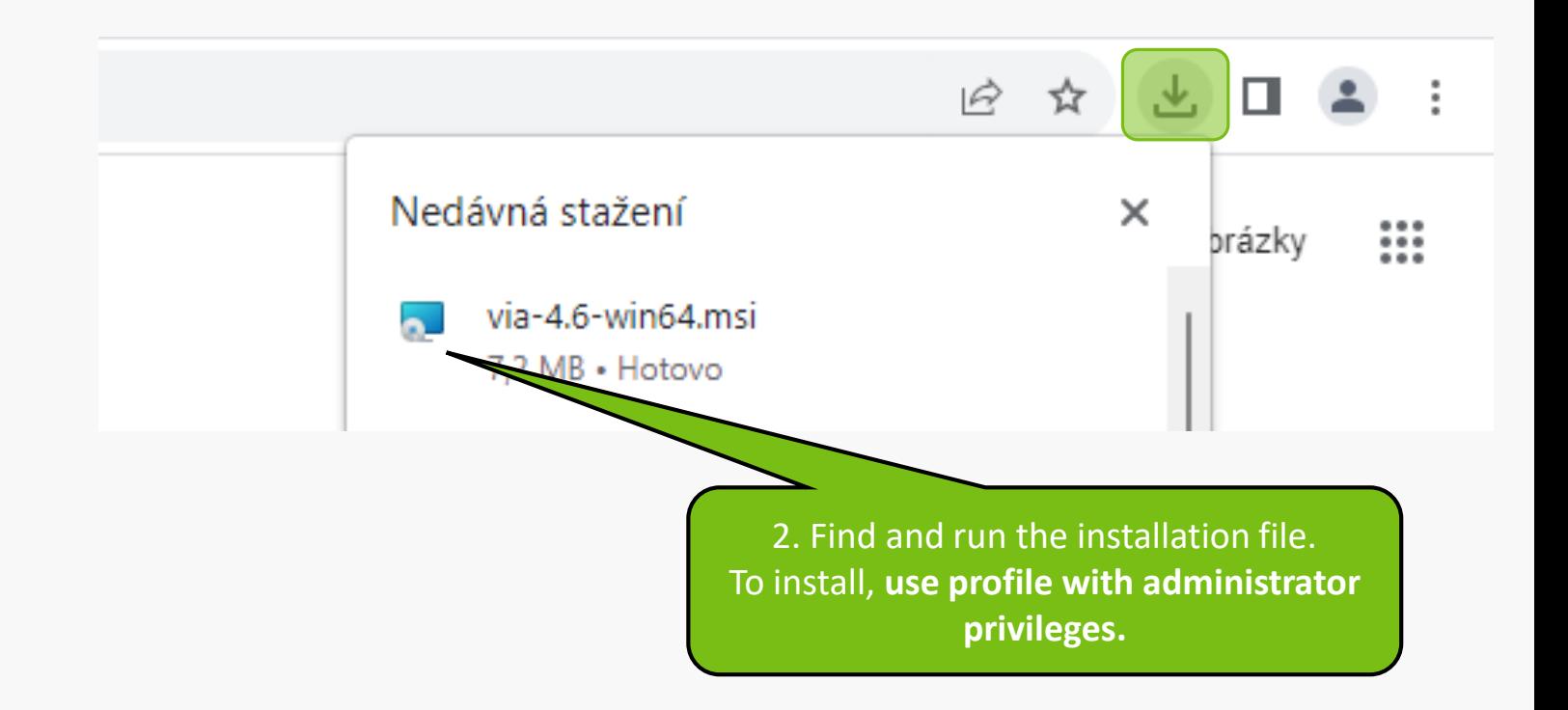

 $\times$ Aruba Virtual Intranet Access 4.6.0.0.2308084 Setup  $\Box$ Welcome to the HPE Aruba Networking Virtual Intrance Access 4.6.0.0.2308084 Setup Wizard The Setup Wizard will install HPE Aruba Networking Virtual Intranet Access 4.6.0.0.2308084 on your computer. Click Next to continue or Cancel to exit the Setup Wizard. Click **Next** after the installation file has run.a Hewlett Packan Enterprise company **Back** Cancel Next

### 1. Read the terms of use and **confirm**.

cess 4.6.0.0.2308084 Setup

#### $\times$

Cancel

#### **End-User License Agreement**

Please read the following license agreement carefully

and cooperating interesting no commissioners and and new version. Except as expressly stated in Sections 2(a) and 2(b) above, Recipient receives no rights or licenses to the intellectual property of any Contributor under this Agreement, whether expressly, by implication, estoppel or otherwise. All rights in the Program not expressly granted under this Agreement are reserved.

This Agreement is governed by the laws of the State of New York and the intellectual property laws of the United States of America. No party to this Agreement will bring a legal action under this Agreement more

than one year after the cause of action are rights to a jury trial in any resulting litigatio

 $\vee$  I accept the terms in the License Agreement

Print

Next

2. Click **Next**.

**Back** 

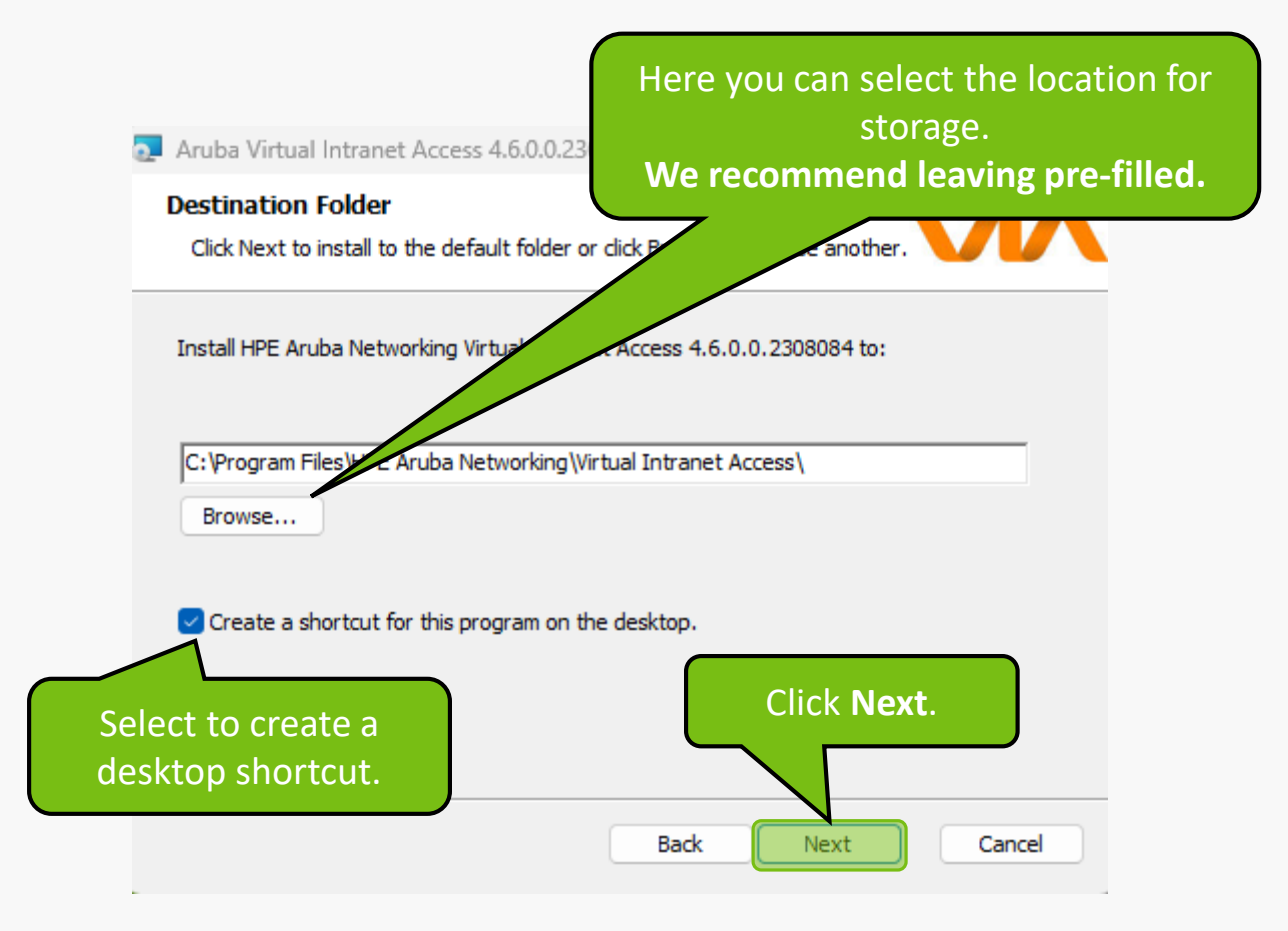

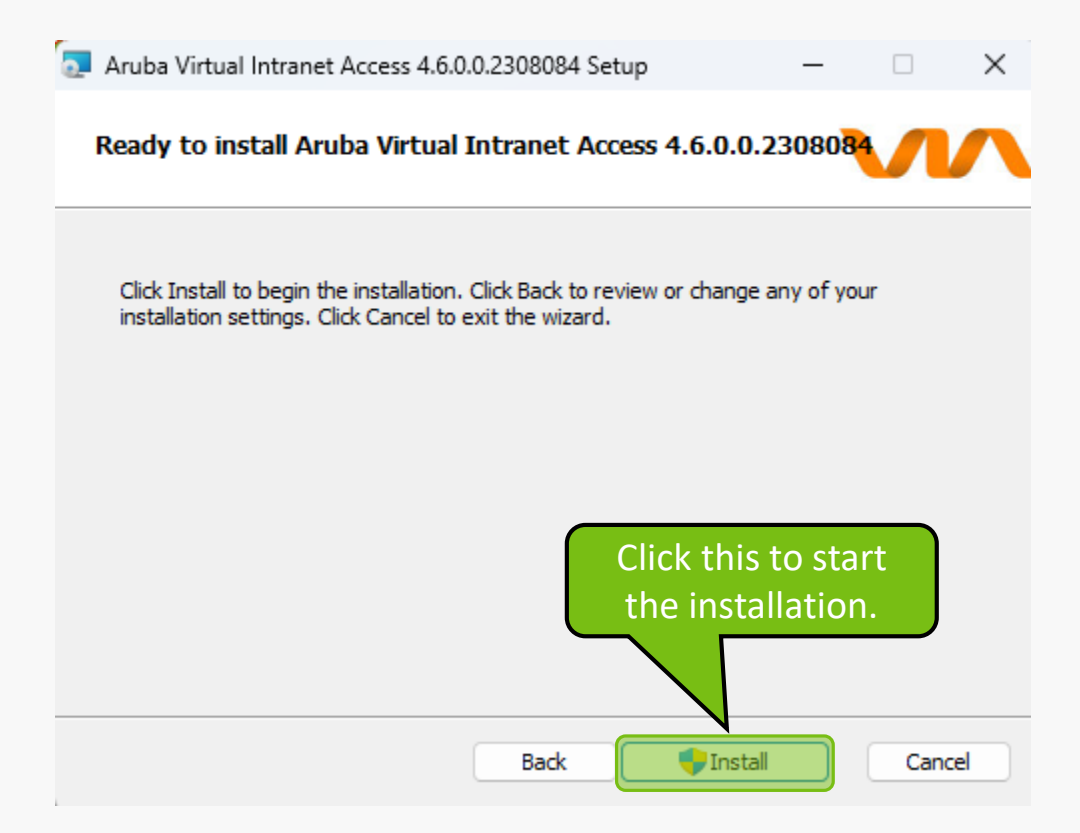

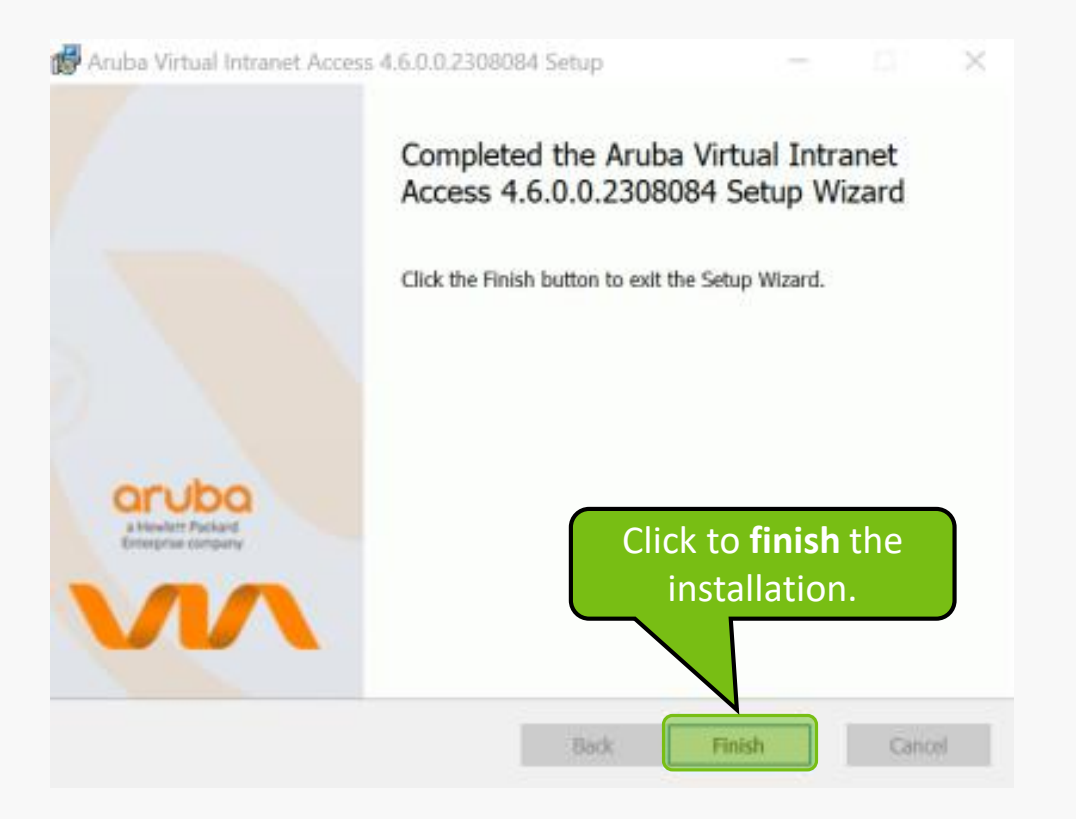

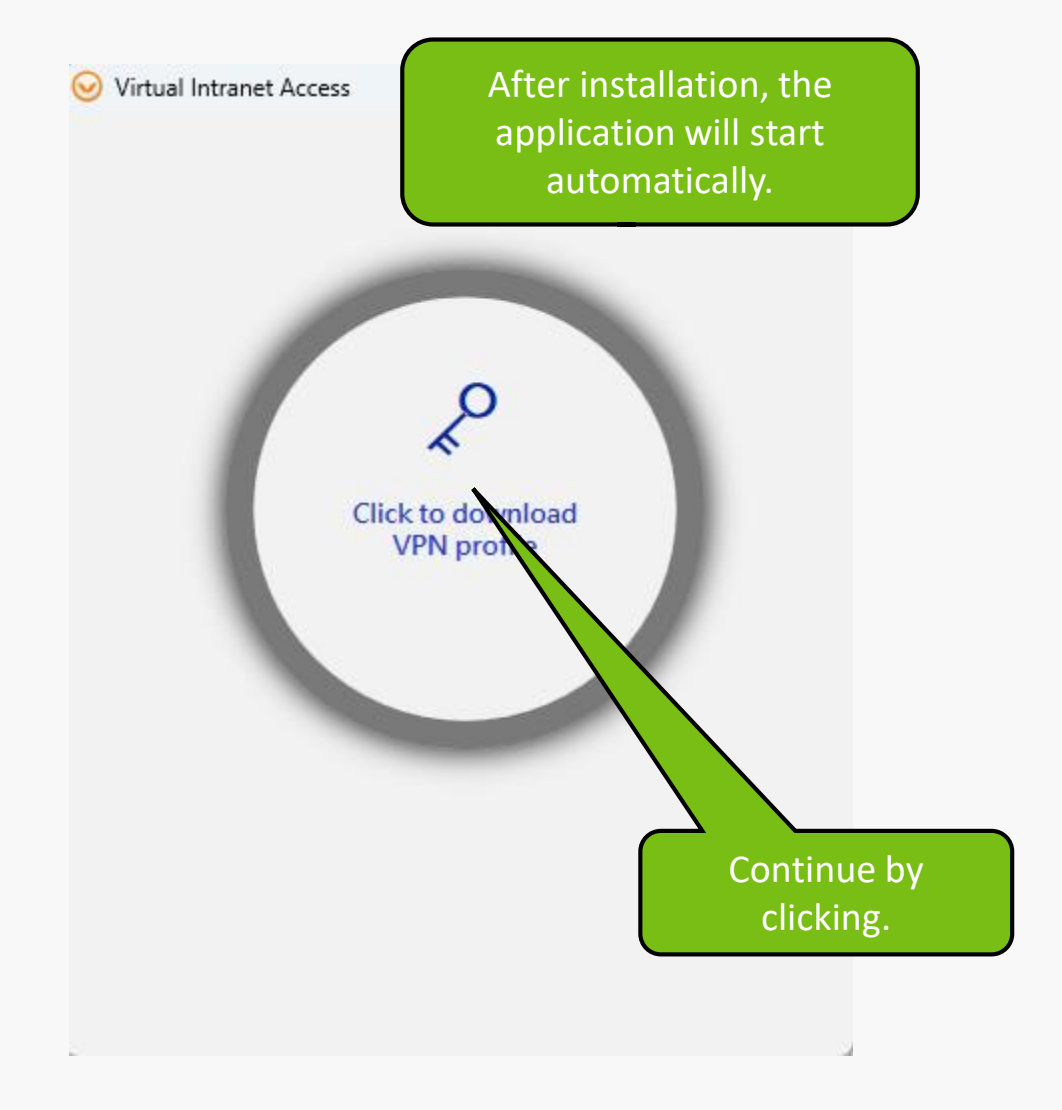

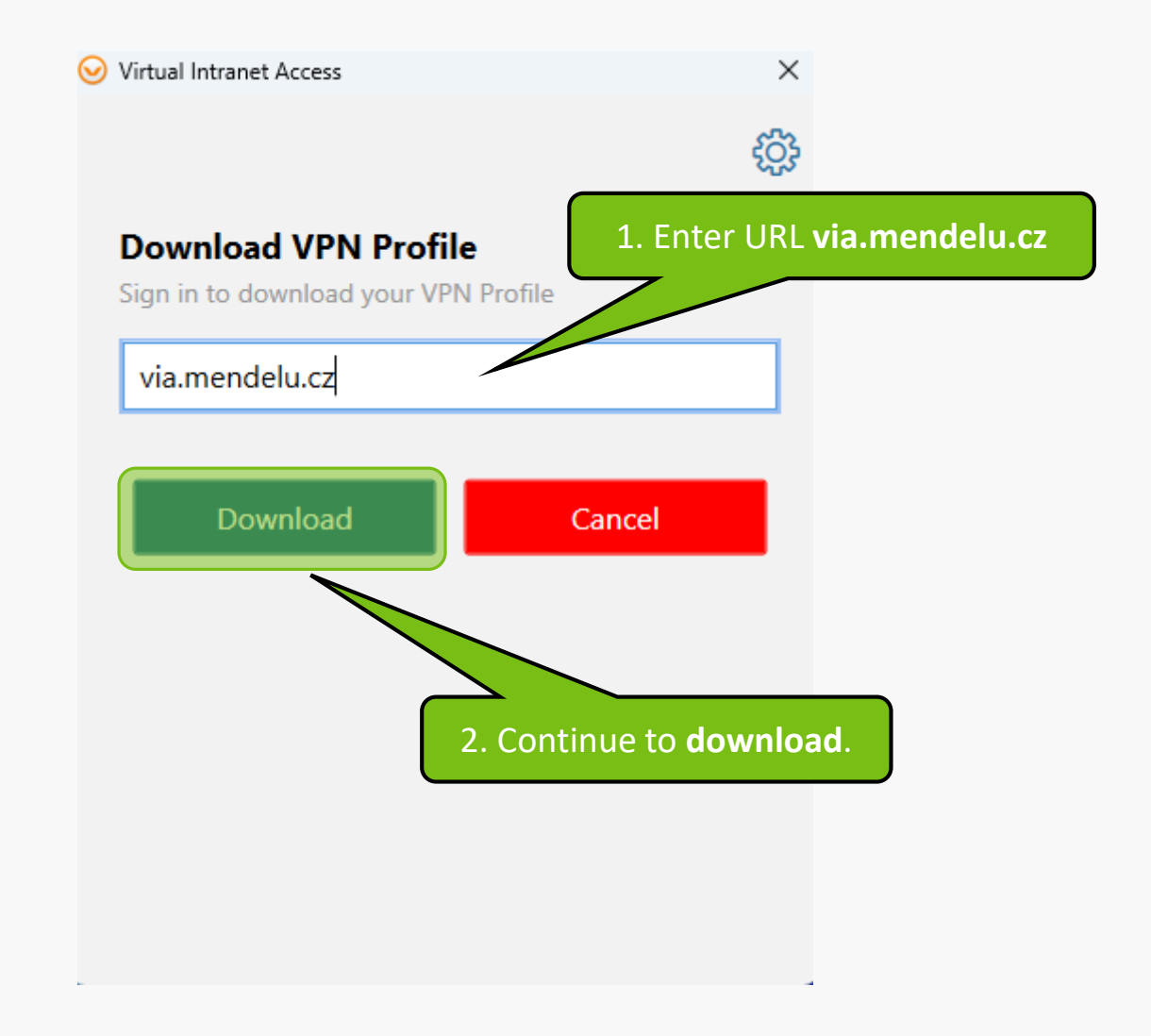

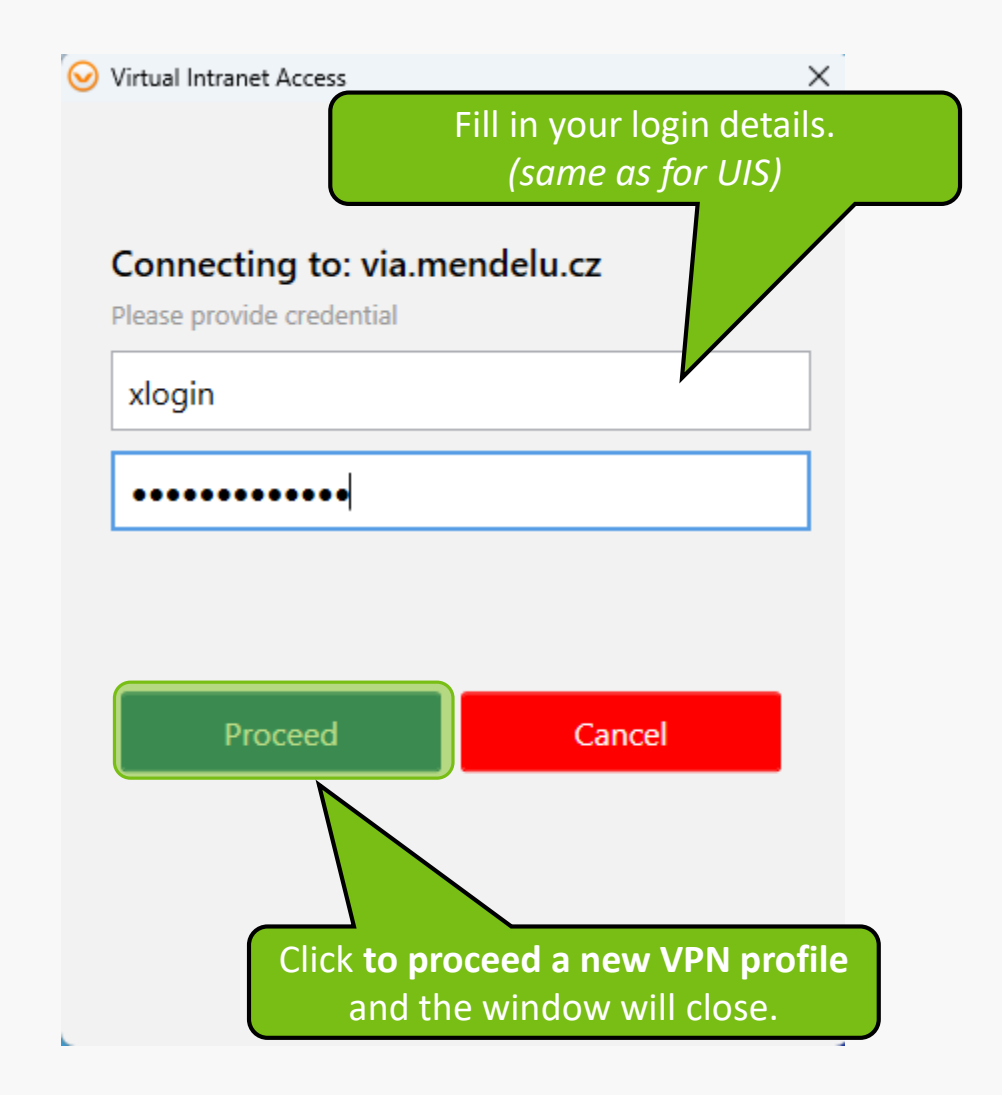

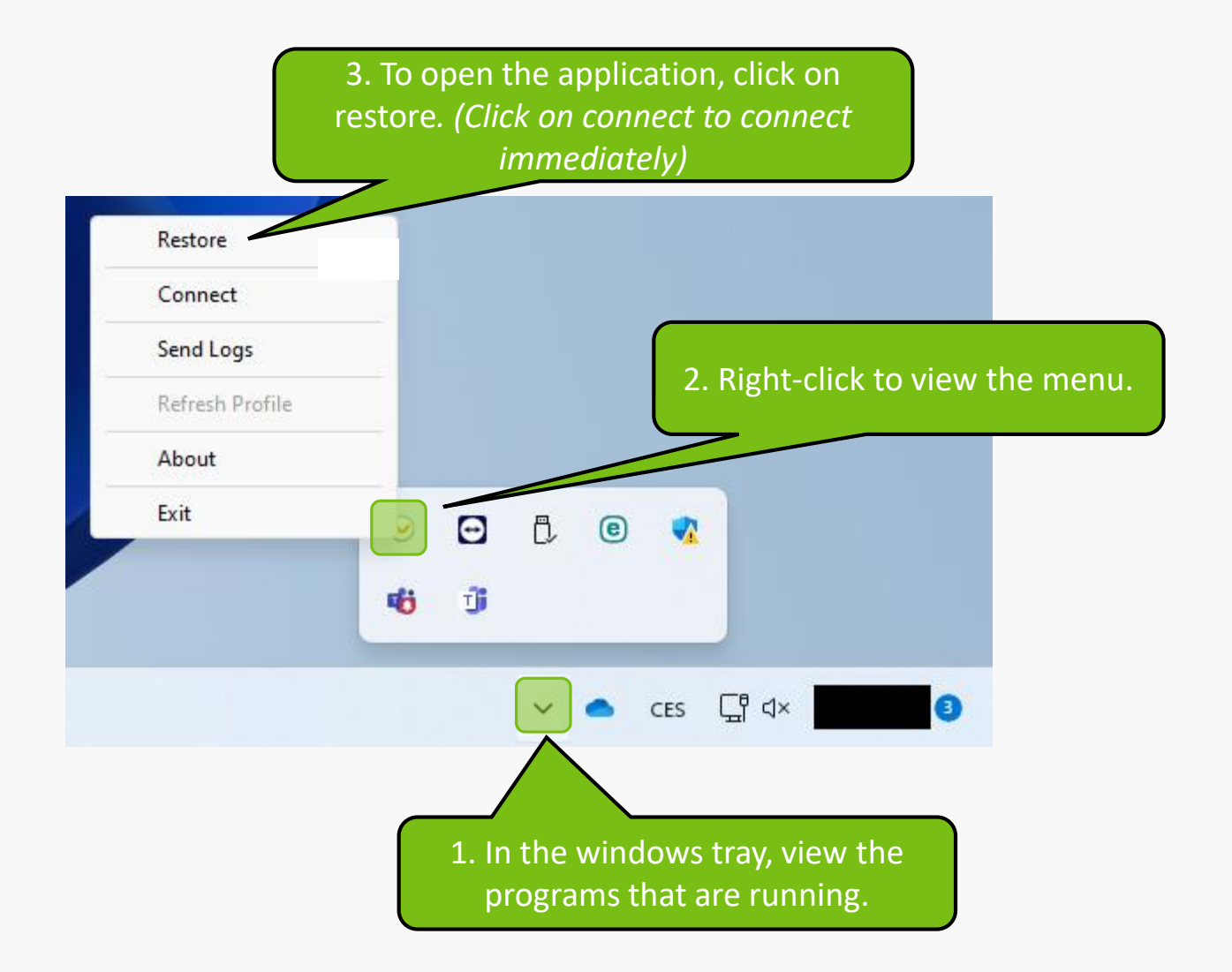

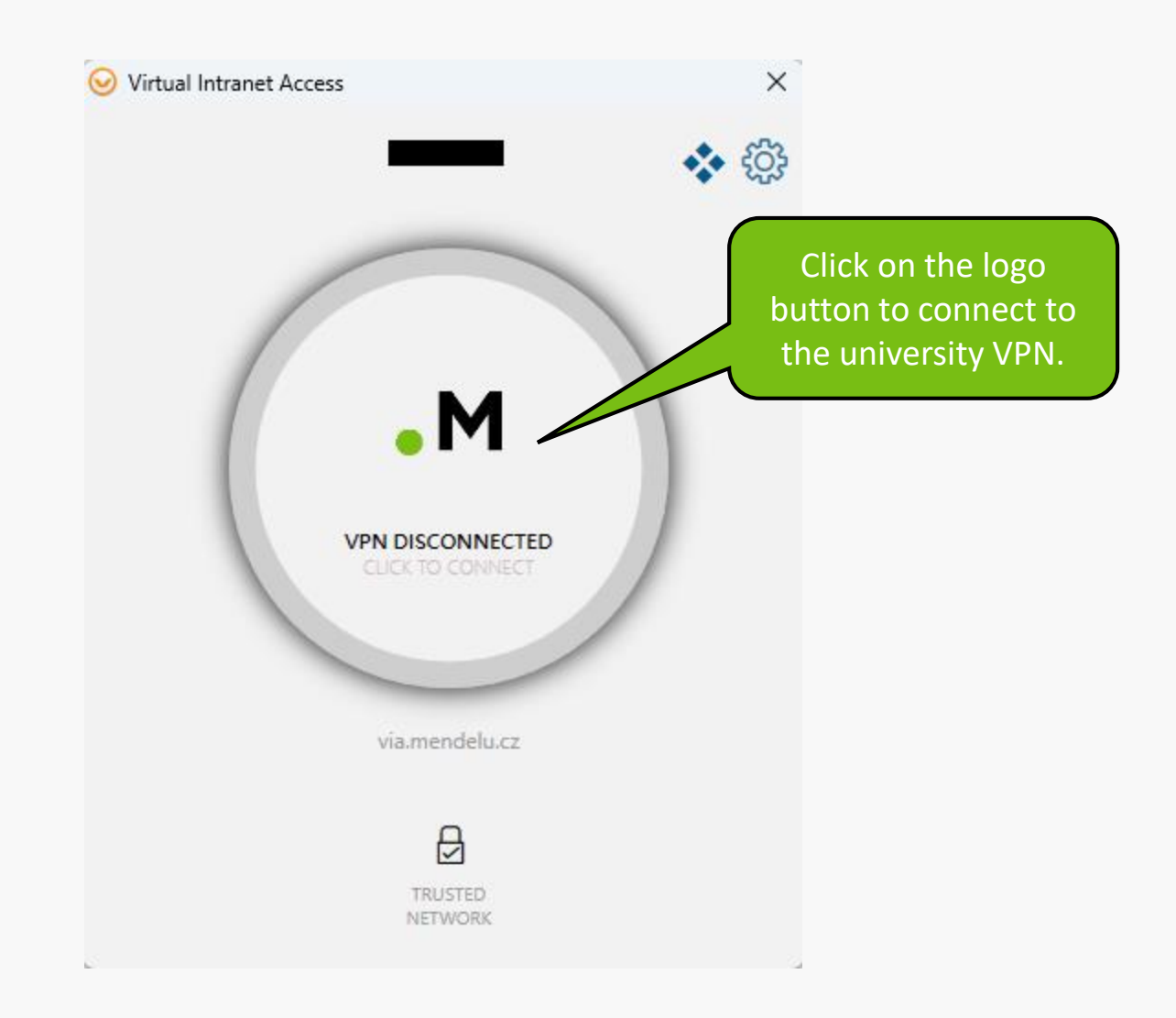

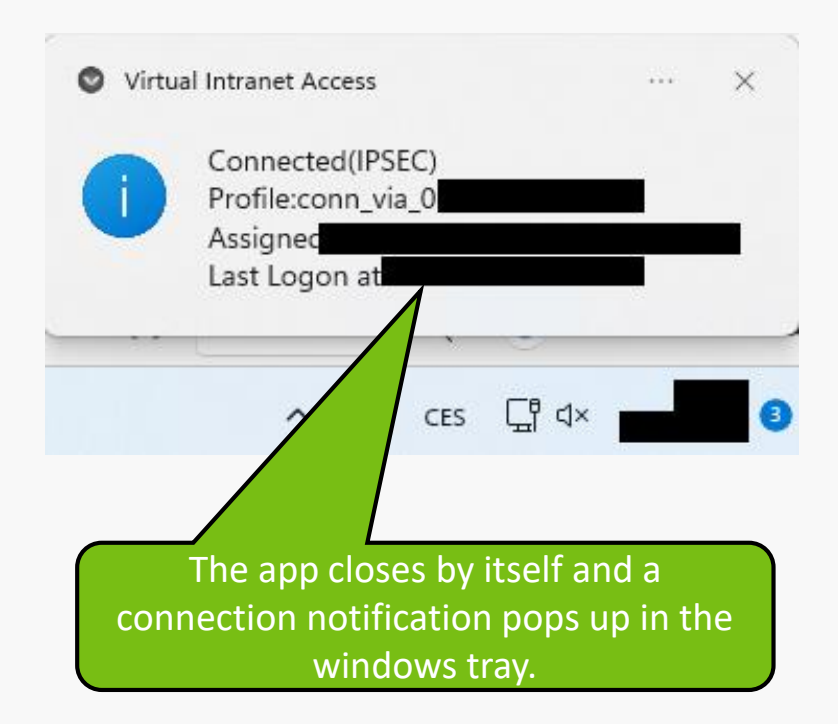

### **Troubleshooting VPN problems**

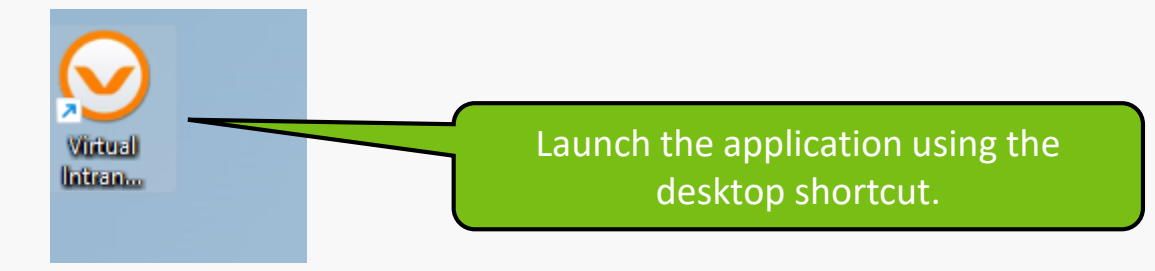

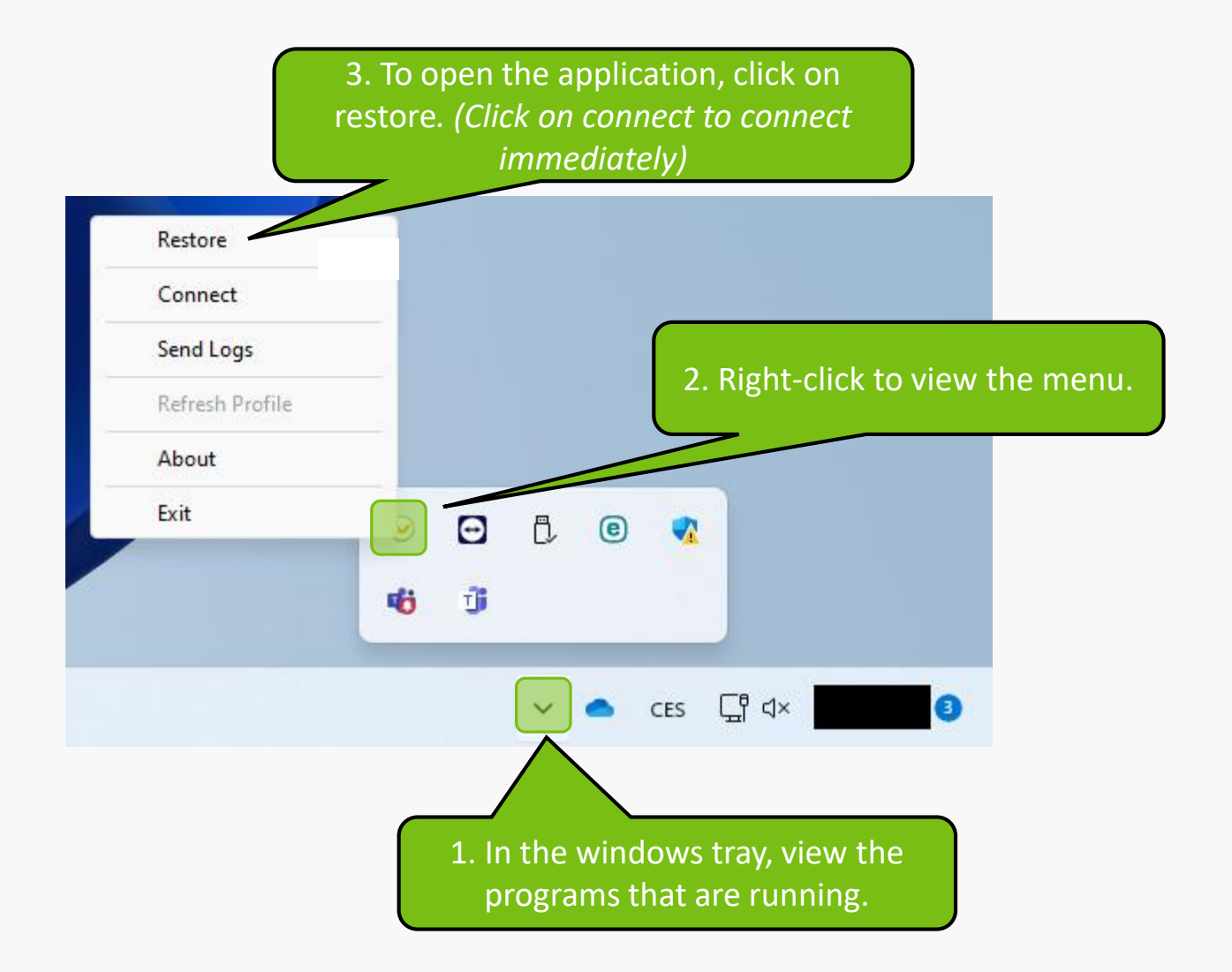

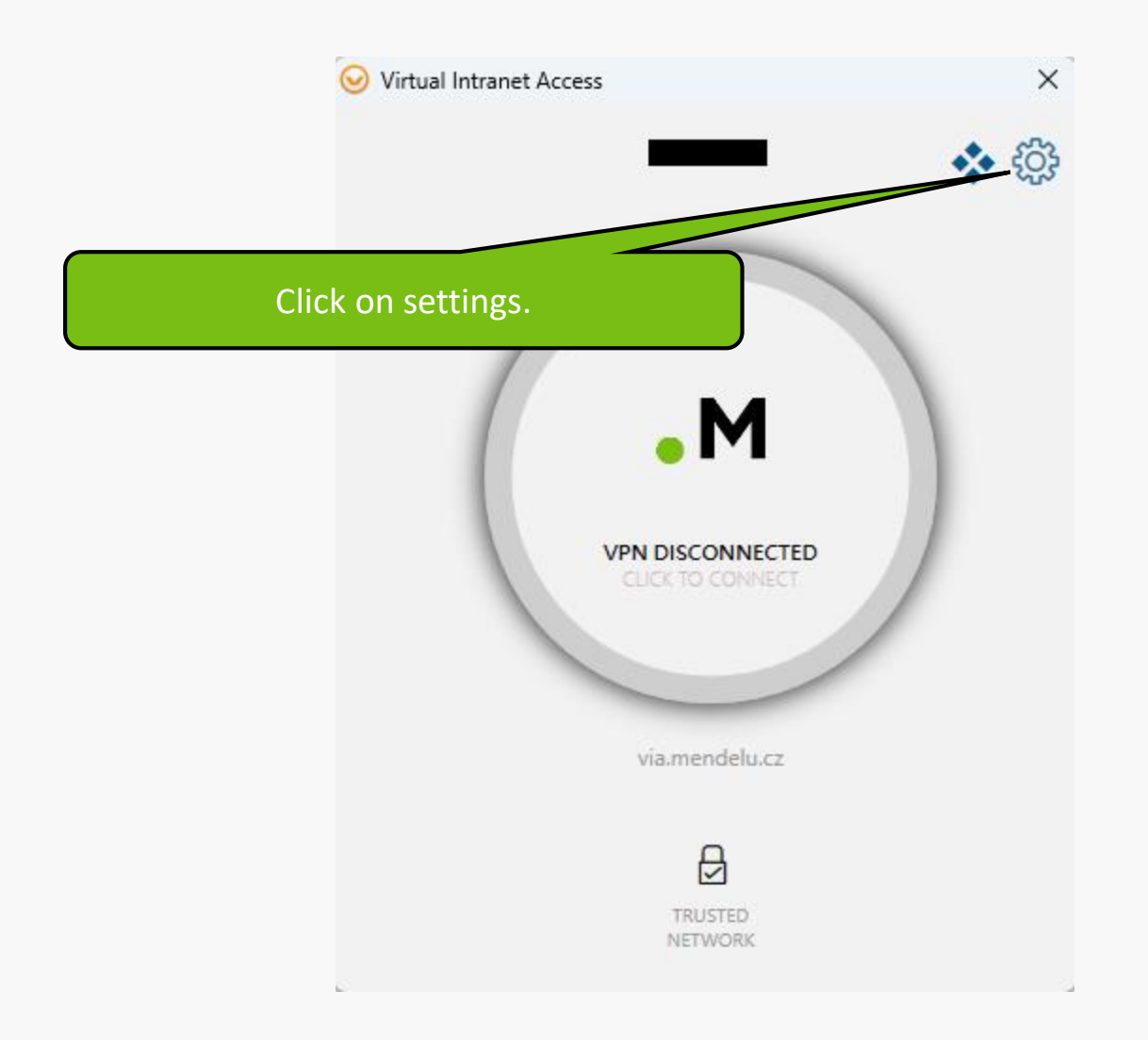

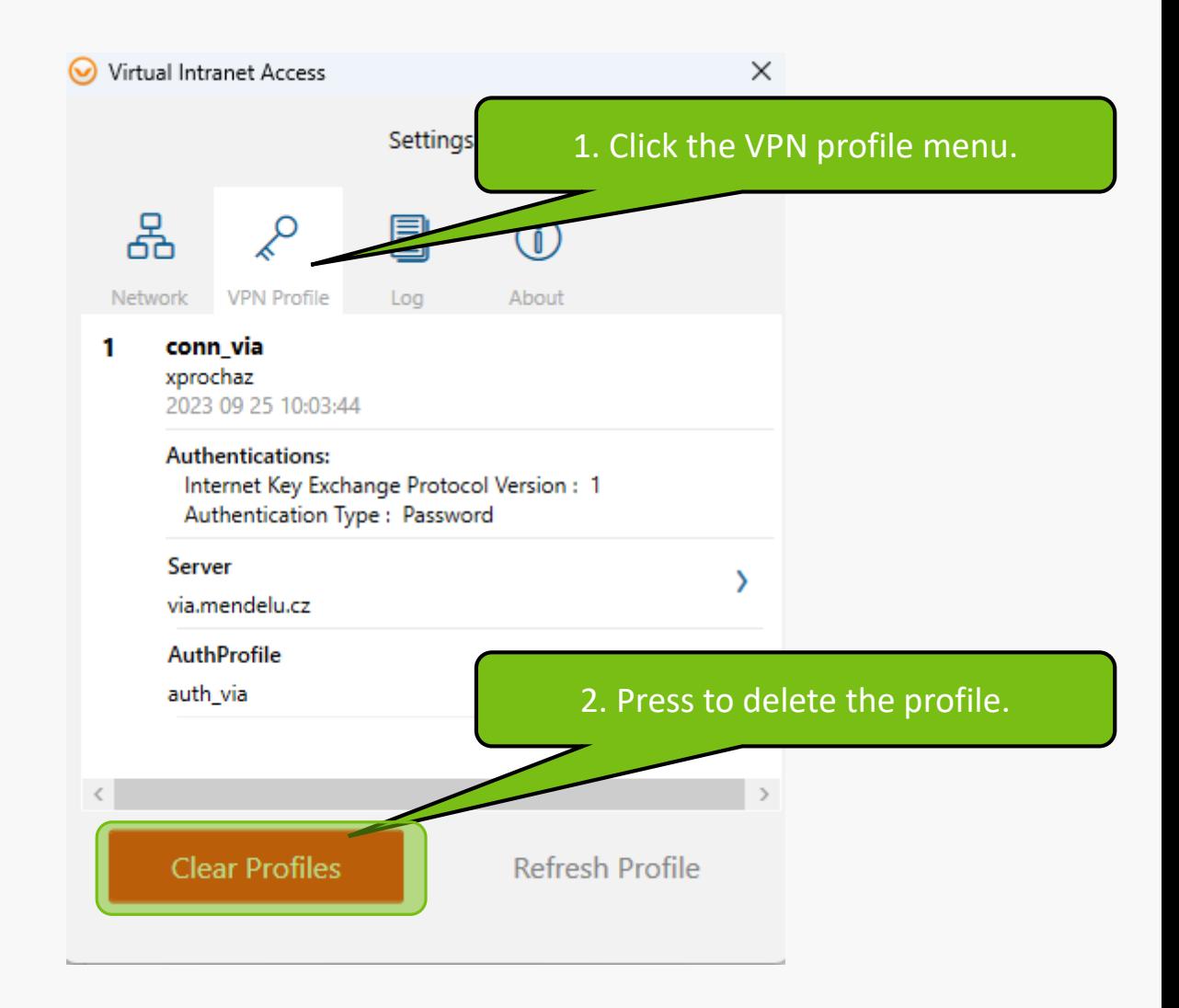

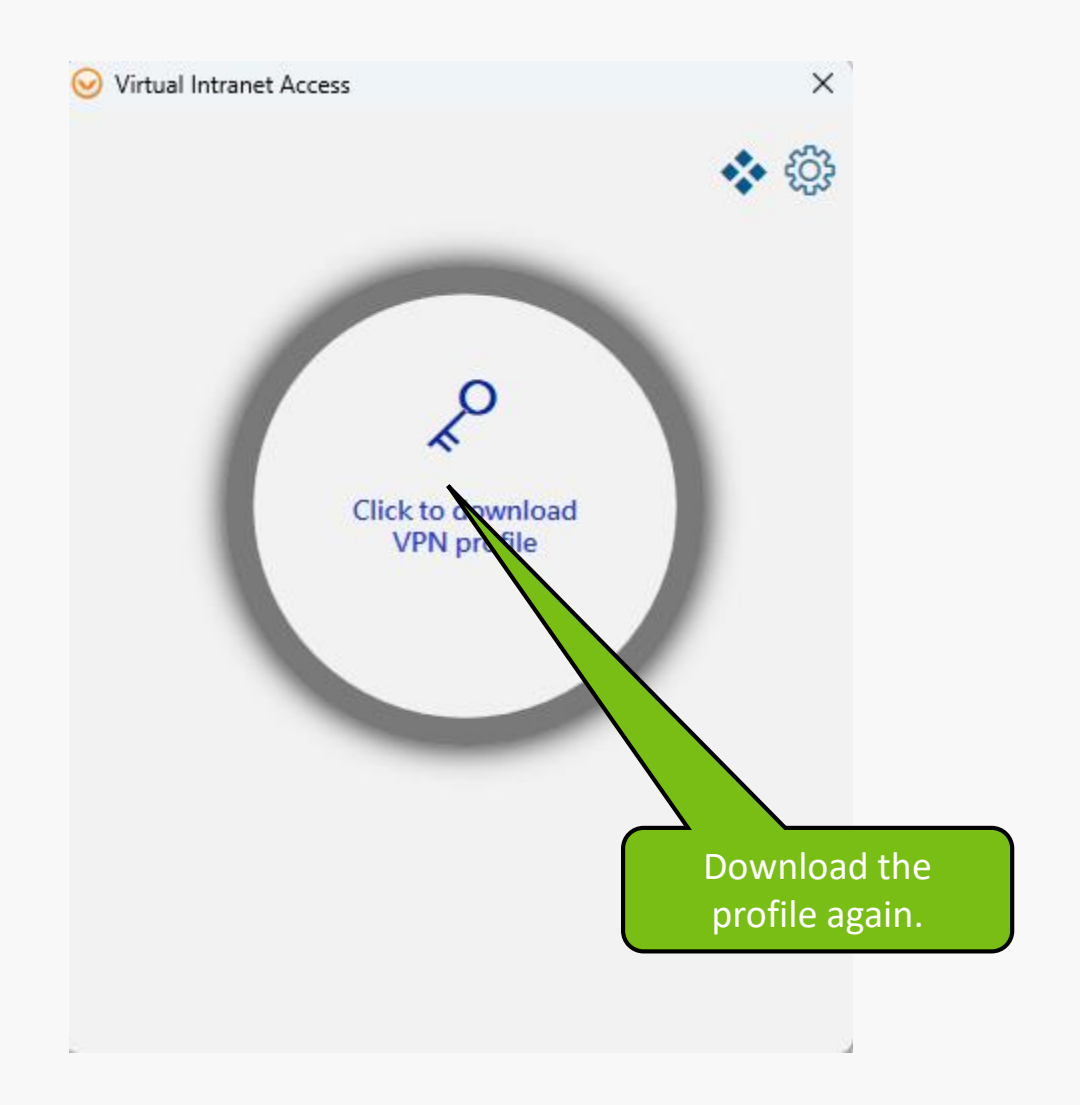

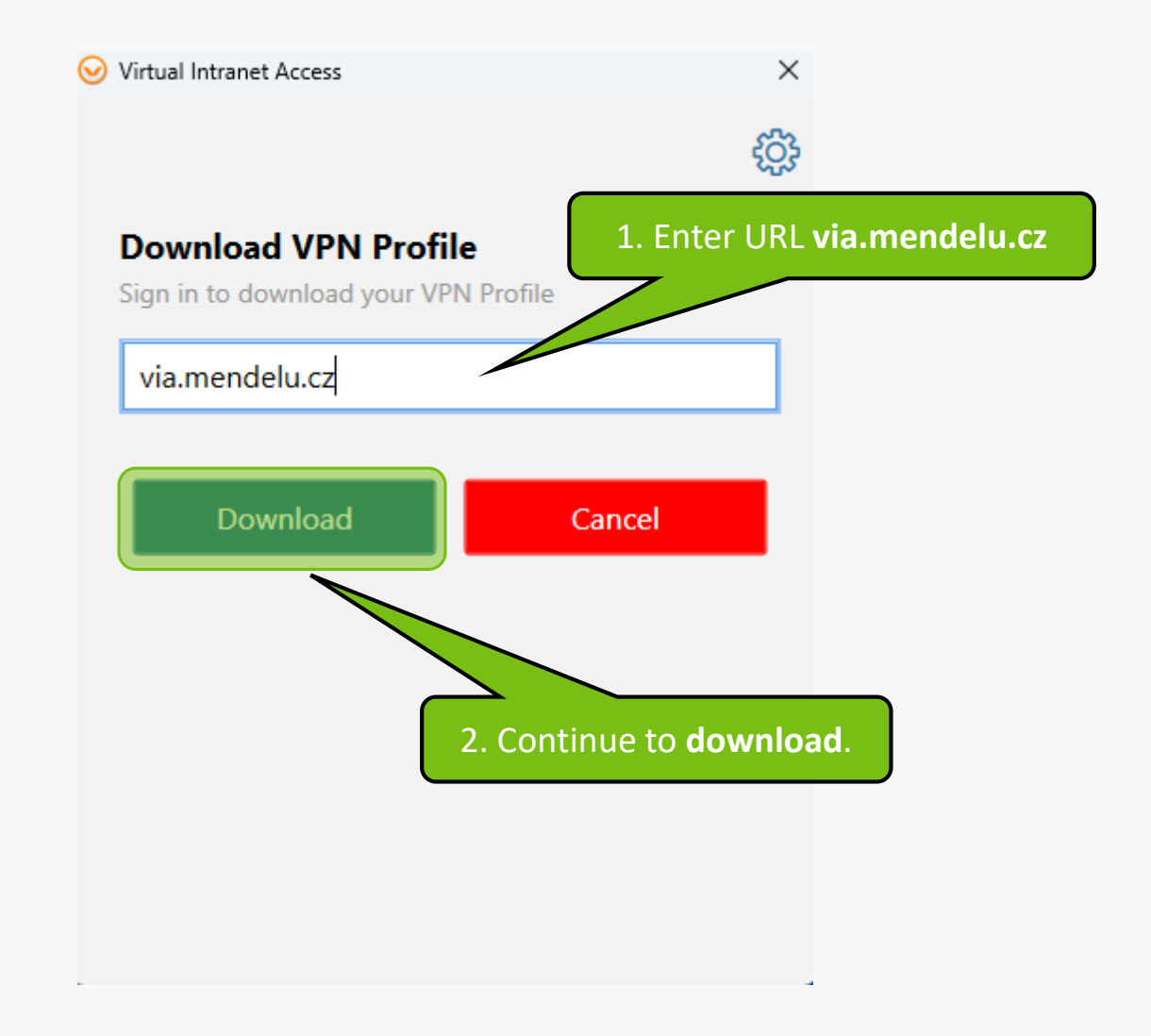

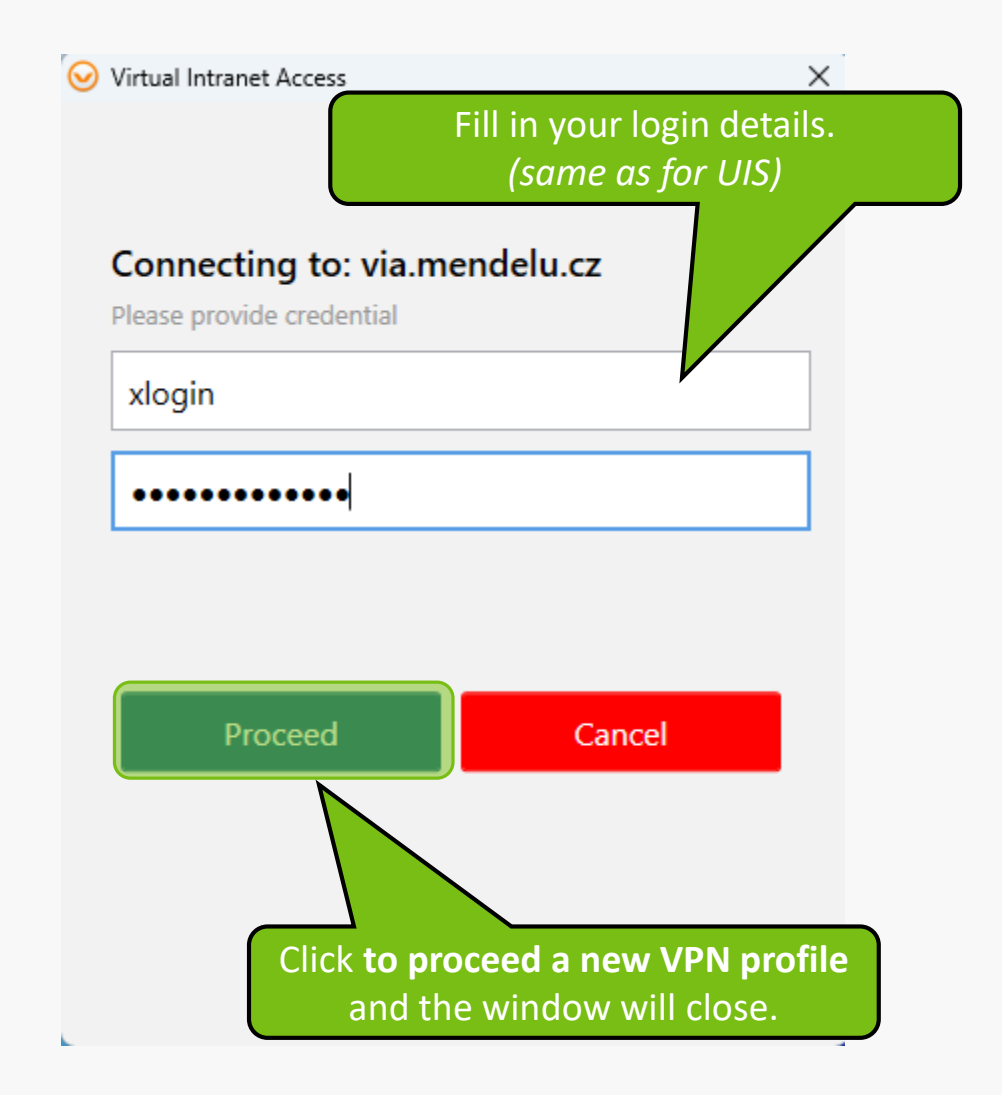

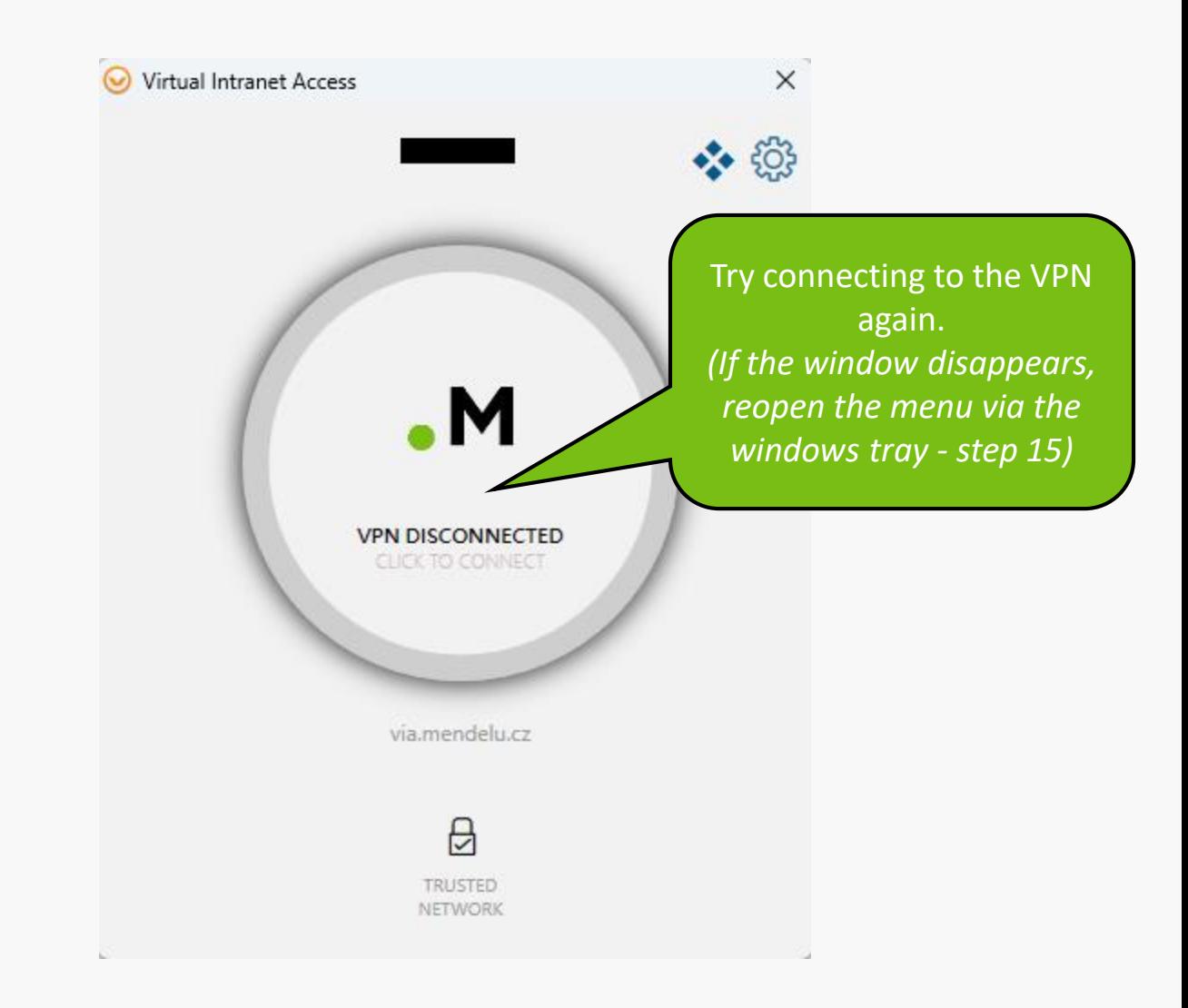

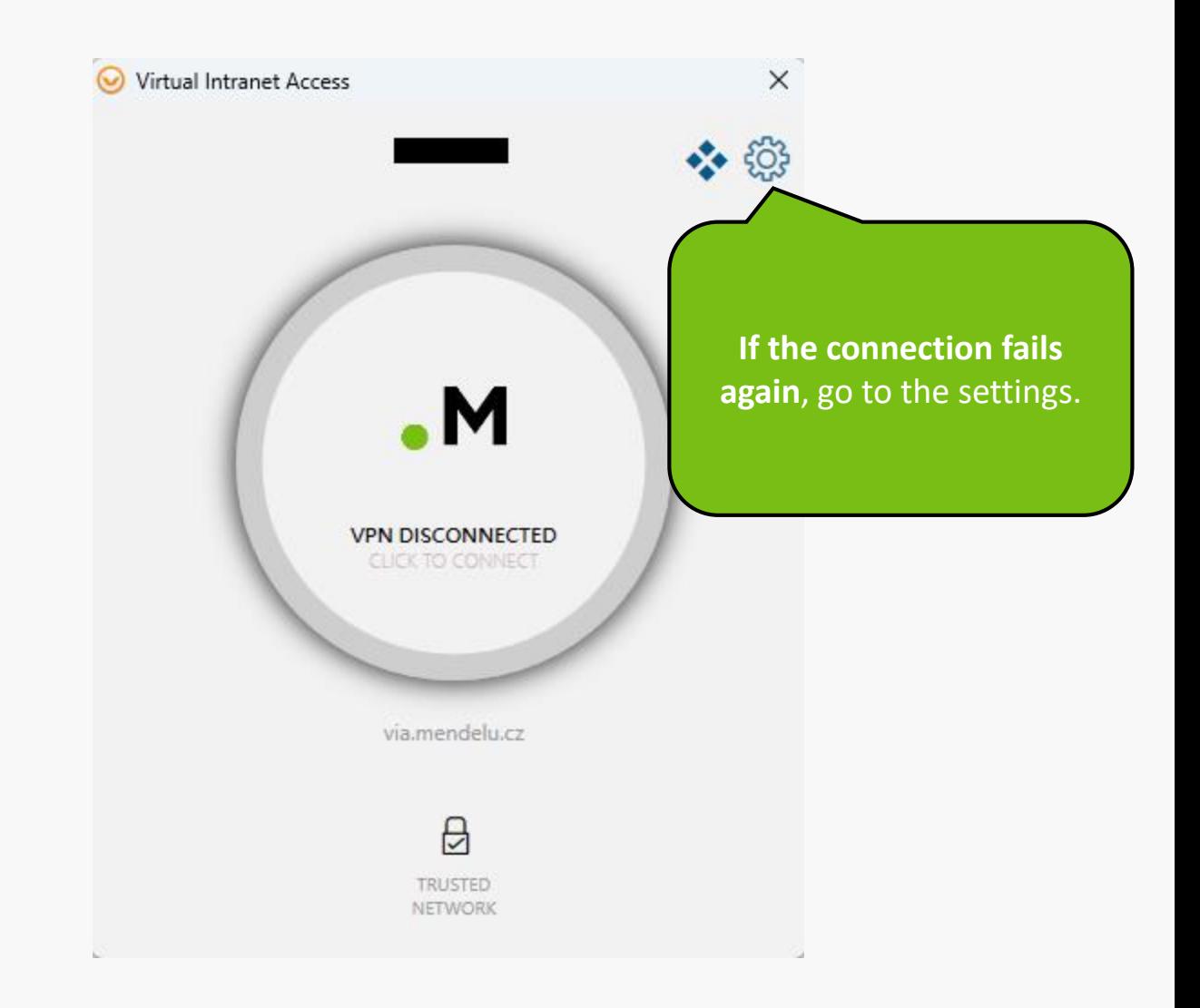

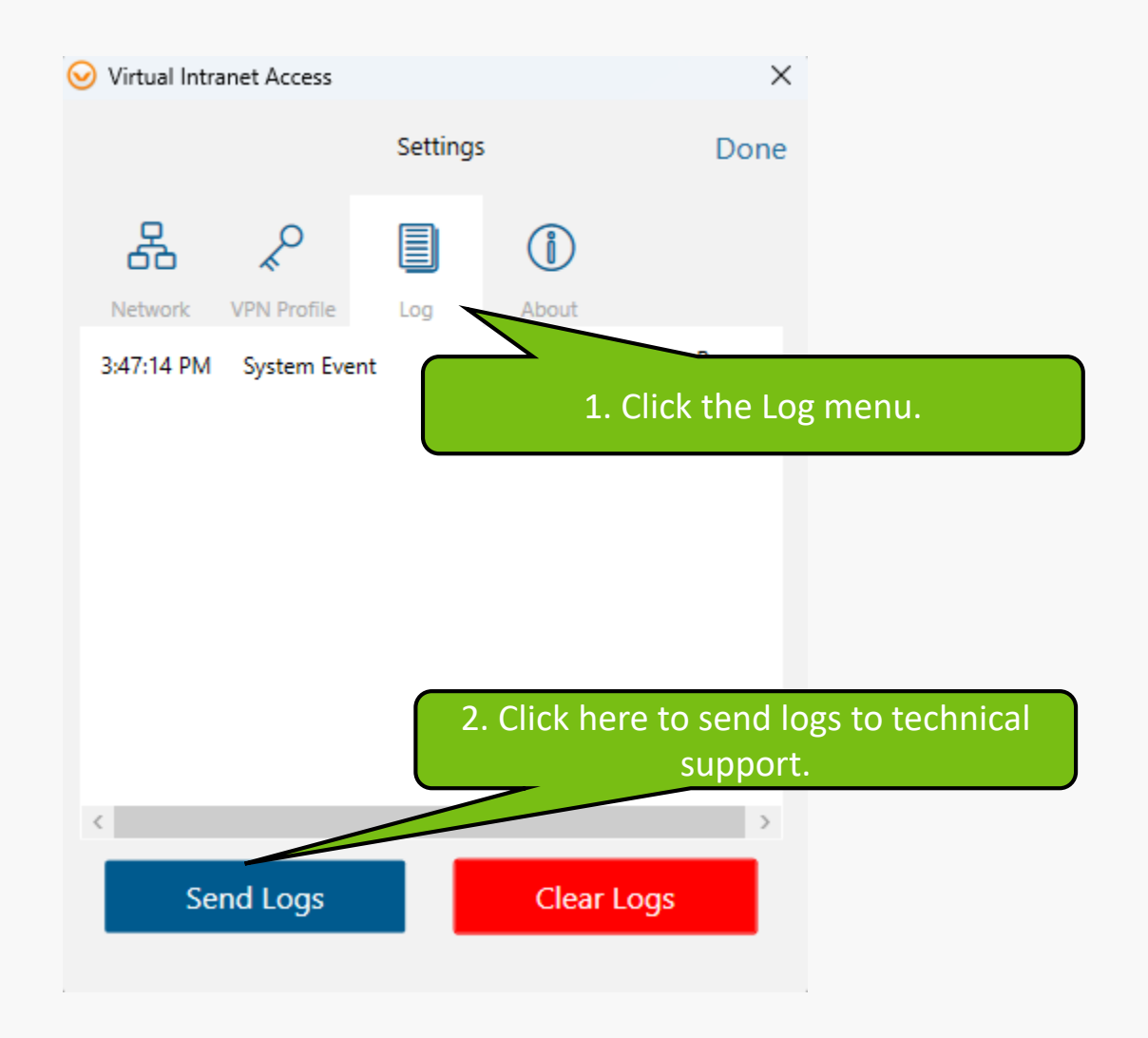

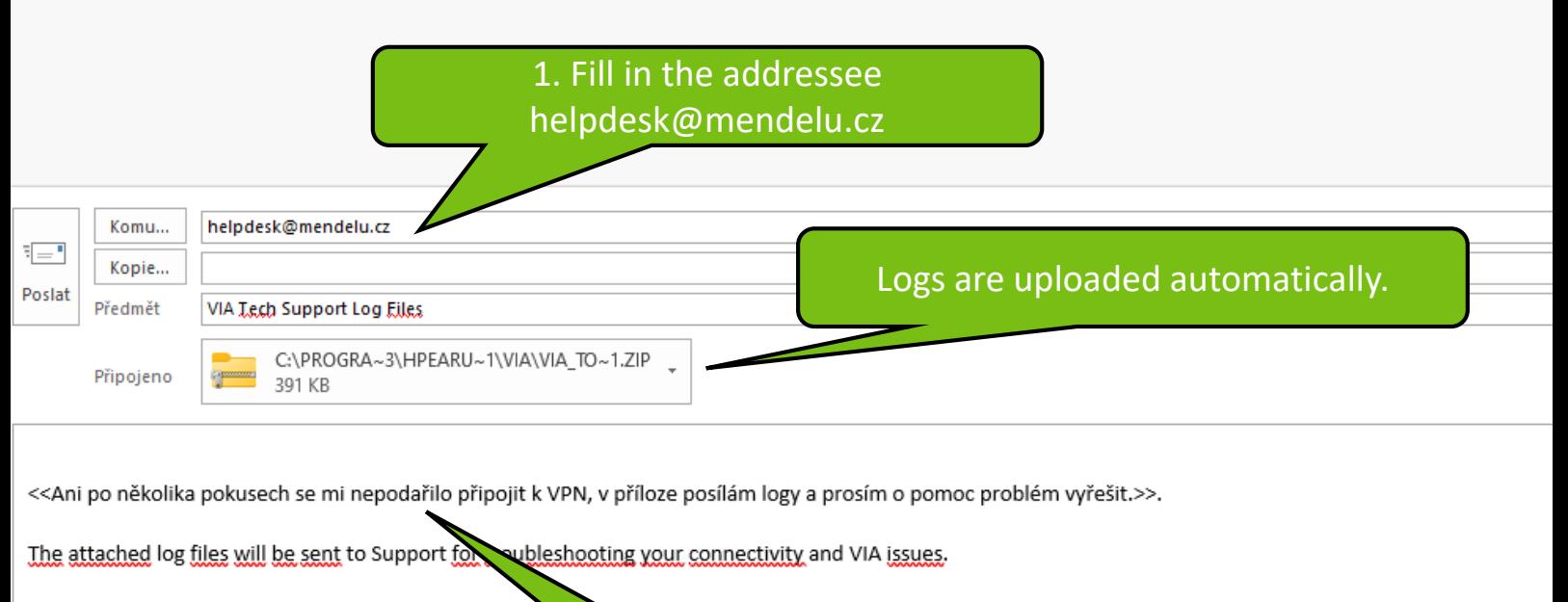

Please note that We do not collect user privacy informad all the information that are captured in the log file are strictly used for troubleshooting purposes. We will not share or sell any user information with third pat

To view the contents of the log files, Use WinZip like utility to extract

ts of the attachment.

2. Briefly describe the problem and then send the email.

**MENDELU** Odbor informačních technologií

## Tutorial prepared by

Department of Information Technology OIT MENDELU

oit.mendelu.cz tech.mendelu.cz